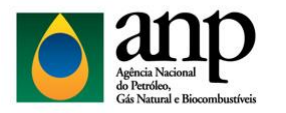

Superintendência de Distribuição e Logística - SDL

Coordenação de Autorizações - CRAT

## Manual de Preenchimento da FCT de Combustíveis Líquidos

O Formulário de Comprovação de Tancagem (FCT) é composto por três guias, como apresentado na figura abaixo. Sendo: "DADOS DA BASE", "VOLUMES POR DISTRIBUIDORA" e "FCT CONSOLIDADO". Encontra-se, adiante, as orientações para o seu preenchimento.

**DADOS DA BASE VOLUMES POR DISTRIBUIDORA** FCT CONSOLIDADO

Passo 1: Preencher na planilha "DADOS DA BASE", a tabela "Dados da Instalação", com os dados da instalação informados na Autorização de Operação (AO), como no Exemplo 1;

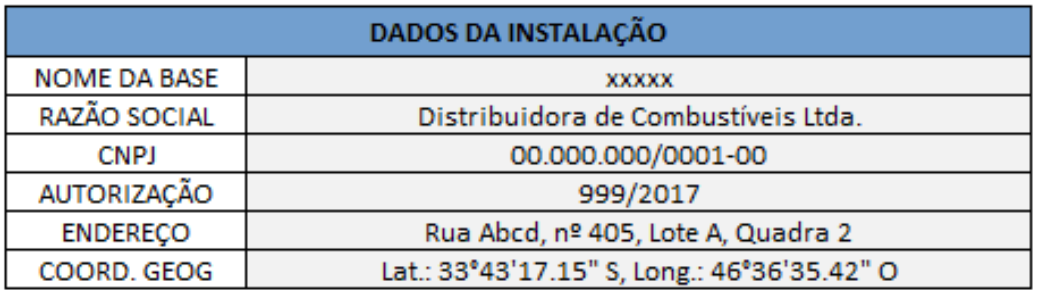

**Passo 2:** Preencher a tabela abaixo de "Dados da Instalação", com as informações referentes aos tanques da instalação que estão autorizados a operar, como é apresentado no Exemplo 2b. Nos campos "Produto", "Tipo de Teto" e "Tipo de Tanque", as opções de escolha são apresentadas ao clicar no botão ao lado direito da célula selecionada, substituindo a necessidade de preenchimento por digitação, conforme é ilustrado no Exemplo 2a. Caso não exista a opção do produto no campo de seleção, deve-se escolher a opção em branco.

Exemplo 2a:

Exemplo 1:

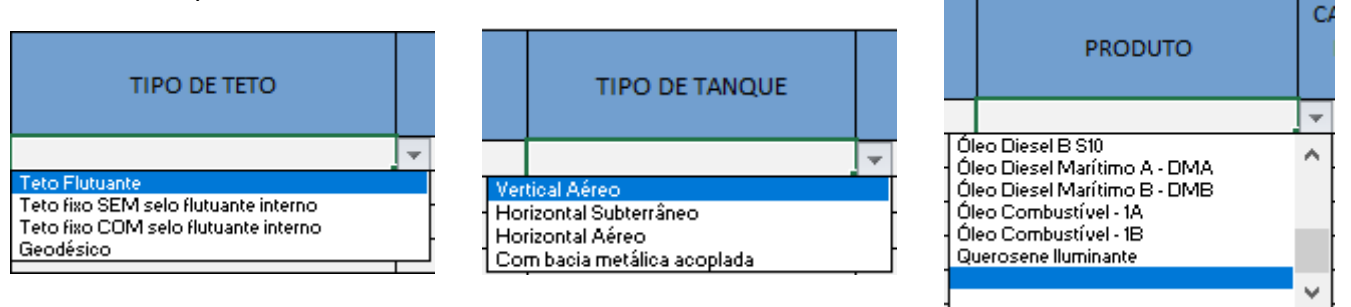

Página 1 de 3

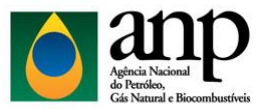

Superintendência de Distribuição e Logística - SDL

Coordenação de Autorizações - CRAT

Exemplo 2b:

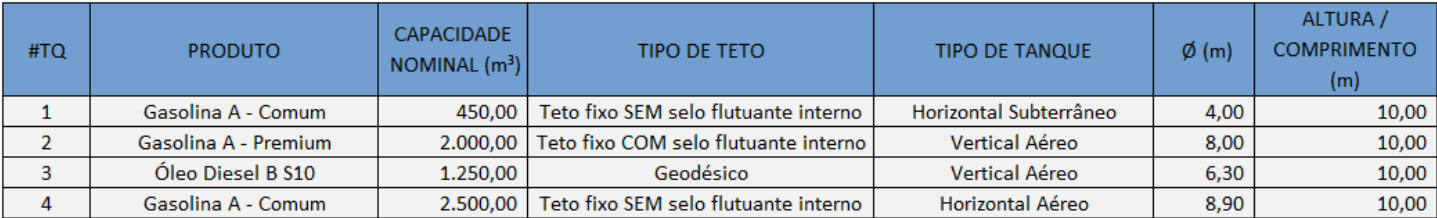

**Passo 3:** Alterar para a segunda planilha, nomeada "VOLUMES POR DISTRIBUIDORA";

**Passo 4:** Preencher a tabela "Demonstrativo de Participações", indicando o CNPJ, na coluna "CNPJ", e o nome reduzido da empresa, na coluna "Distribuidora". Na coluna "Tipo (TP ou EC)", preencher "TP" para Tancagem Própria ou "EC" para Espaço Cedido. Nas colunas "Produto" e "Volume", respectivamente, informar o produto e o volume, em metros cúbicos, de acordo com o CNPJ disposto na linha. Vide o Passo 2, nos campos "Produto" e "Tipo (TP ou EC)", as opções de escolha são apresentadas ao clicar no botão ao lado direito da célula selecionada. O Exemplo 3 ilustra como deve ser preenchida a tabela:

Exemplo 3:

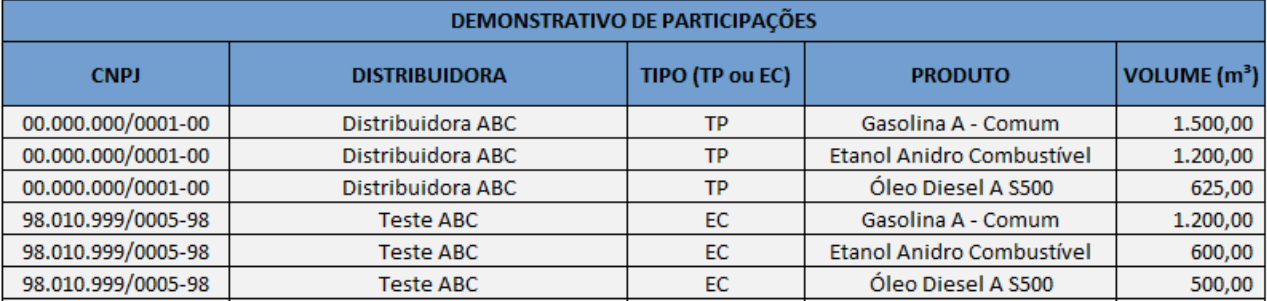

**Passo 5:** O preenchimento da tabela "Resumo de Alocação de Espaço", disposta ao lado da tabela editada anteriormente, é feito de forma automática, porém é necessário conferir se o total da soma dos volumes de TP e EC de cada produto declarado corresponde, igualmente, à Capacidade Nominal. No Exemplo 4 é possível verificar a mensagem padrão que a planilha devolve, caso os valores não estejam de acordo:

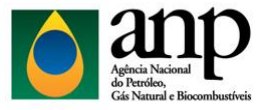

Superintendência de Distribuição e Logística - SDL

Coordenação de Autorizações - CRAT

Exemplo 4:

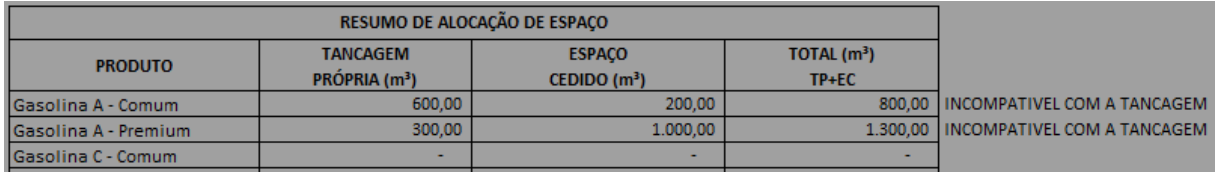

Pode ocorrer, no entanto, de algum par de células não apresentar igualdade nos valores indicados, sendo necessário, então, uma revisão das informações adicionadas ao decorrer do preenchimento da planilha.

A tabela "Total por Distribuidora" é preenchida automaticamente, dispensando qualquer edição.

**Passo 6:** Alterar para a terceira planilha, nomeada "FCT CONSOLIDADO";

Passo 7: Preencher a tabela "Identificação do Responsável", como ilustrado no Exemplo 5;

Exemplo 5:

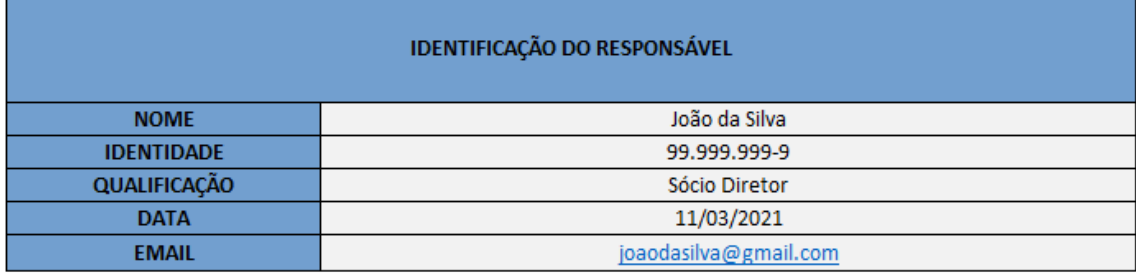

**Passo 8:** Salvar o documento em formato xlsx e anexar ao processo SEI.